# <span id="page-0-4"></span>**TEB0912 Test Board**

# <span id="page-0-3"></span><span id="page-0-0"></span>Teble of contents

Refer to<http://trenz.org/teb0912-info> for the current online version of this manual and other available

- nerer by Biverview<br>documentation. 1.1 [Key Features](#page-0-1)
	- 1.2 [Revision History](#page-0-2)
	- 1.3 [Release Notes and Know Issues](#page-1-0)
- <span id="page-0-1"></span>**Key Features 1.4 Reparements** 
	- $\overline{\phantom{a}}$  1.4.1 [Software](#page-1-2)
	- Vitis/Vivado 2022.42 [Hardware](#page-1-3)
	- PetaLinux [Content](#page-2-0)  $\cdot$  SD
		- 1.5.1 [Design Sources](#page-2-1)
	- 2x ETH 1.5.2 [Additional Sources](#page-2-2)
	- CAN 1.5.3 [Prebuilt](#page-3-0)
	- USB ■ 1.5.4 [Download](#page-3-1)
	- 2 <mark>Das</mark>ign Flow
	- 8 l<mark>eapon</mark>ch
	- FMeter 3.1 [Programming](#page-5-1)
	- PCIe 3.1.1 [Get prebuilt boot binaries](#page-5-2)
	- $\cdot$  LED 3.1.2 [QSPI-Boot mode](#page-6-0)
		- Modified FSBL for ISi5395Bดเด่gramlดาing 3r1S15395Borotamandra

<span id="page-0-2"></span>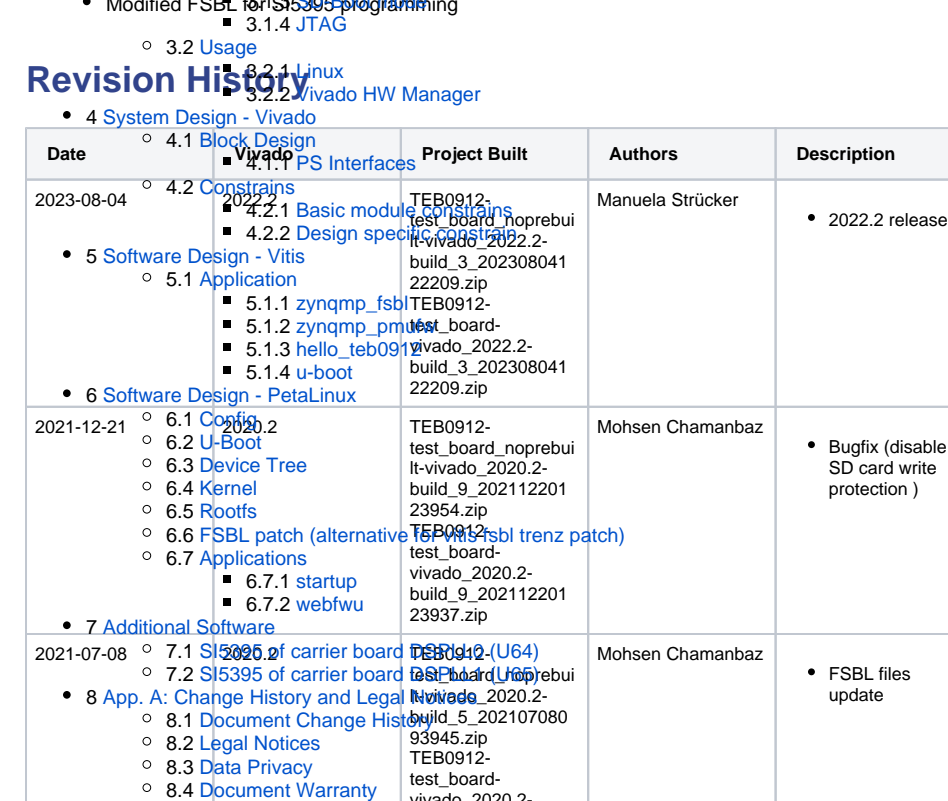

vivado\_2020.2- build\_5\_202107080 93928.zip <sup>o</sup> 8.5 [Limitation of Liability](#page-28-3) 8.6 [Copyright Notice](#page-28-4) <sup>o</sup> 8.7 [Technology Licenses](#page-28-5)

<sup>o</sup> 8.8 [Environmental Protection](#page-28-6)

<sup>o</sup> 8.9 [REACH, RoHS and WEEE](#page-28-7)

• 9 [Table of contents](#page-0-3)

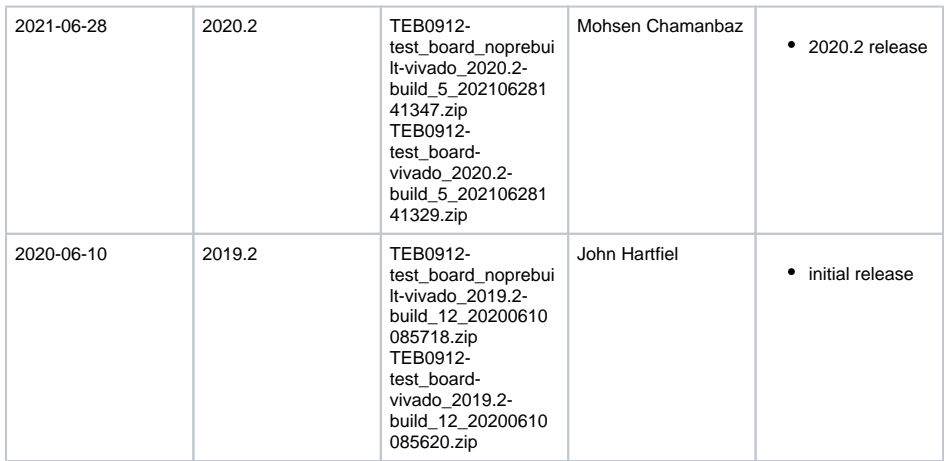

**Design Revision History**

# <span id="page-1-0"></span>**Release Notes and Know Issues**

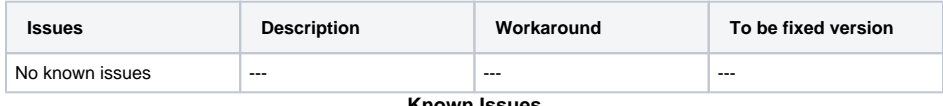

**Known Issues**

# <span id="page-1-1"></span>**Requirements**

#### <span id="page-1-2"></span>**Software**

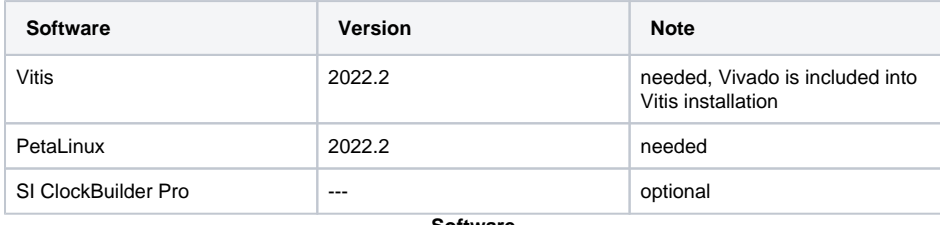

**Software**

#### <span id="page-1-3"></span>**Hardware**

Basic description of TE Board Part Files is available on [TE Board Part Files](https://wiki.trenz-electronic.de/display/PD/TE+Board+Part+Files).

Complete List is available on "<project folder>\board\_files\\*\_board\_files.csv"

Design supports following modules:

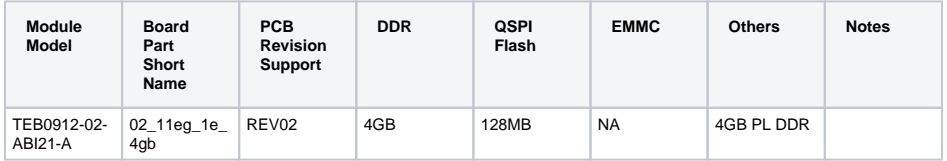

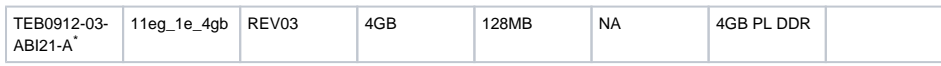

\*used as reference

**Hardware Modules**

Design supports following carriers:

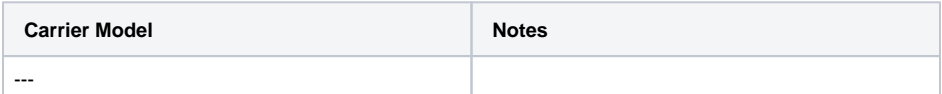

\*used as reference

**Hardware Carrier**

Additional HW Requirements:

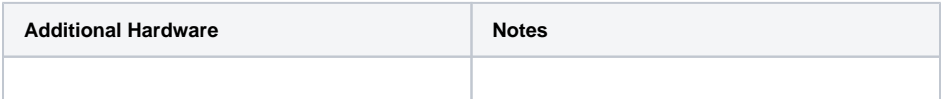

\*used as reference

**Additional Hardware**

### <span id="page-2-0"></span>**Content**

For general structure and usage of the reference design, see [Project Delivery - Xilinx devices](https://wiki.trenz-electronic.de/display/PD/Project+Delivery+-+Xilinx+devices)

### <span id="page-2-1"></span>**Design Sources**

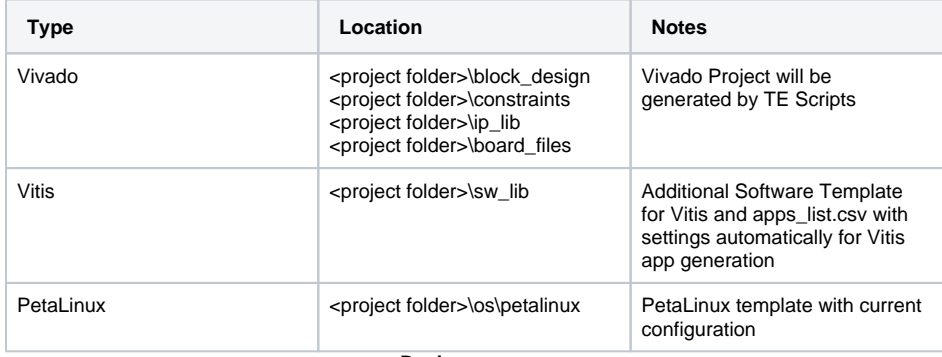

**Design sources**

### <span id="page-2-2"></span>**Additional Sources**

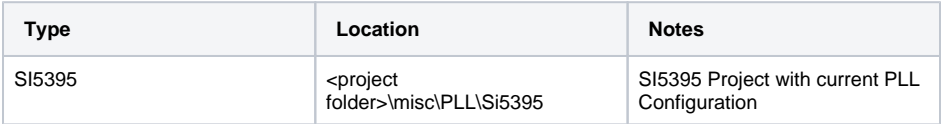

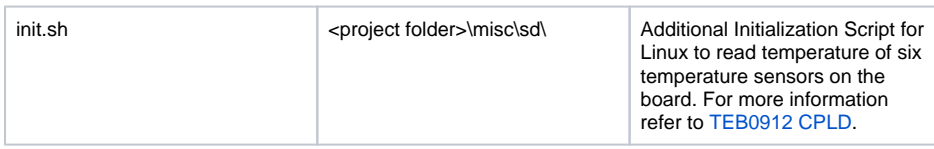

**Additional design sources**

### <span id="page-3-0"></span>**Prebuilt**

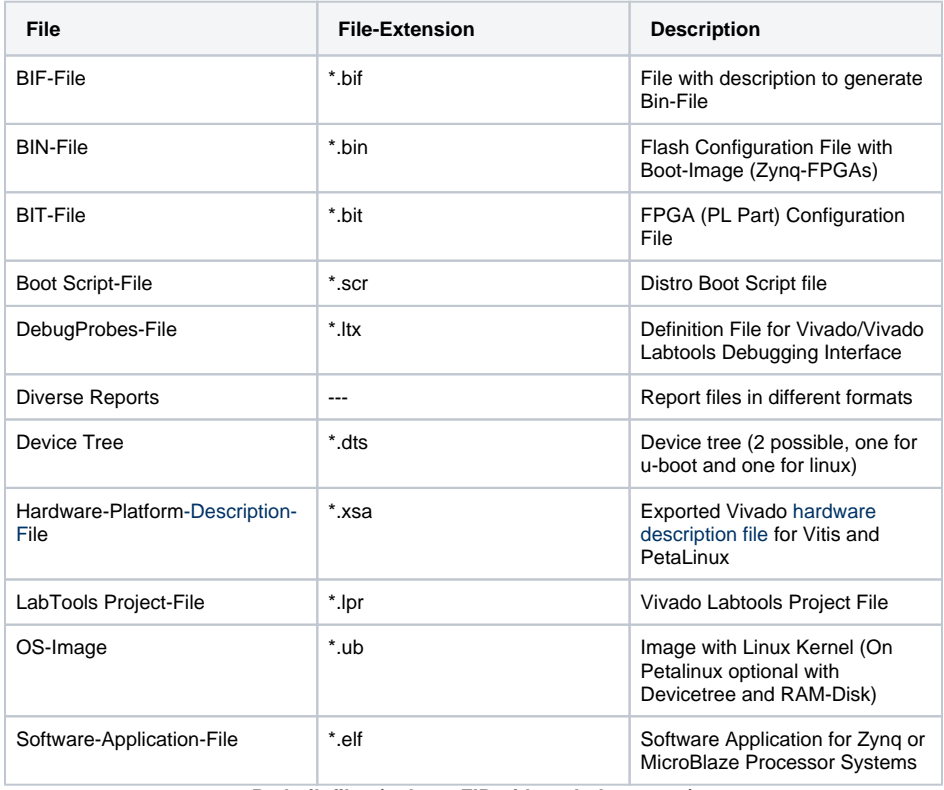

**Prebuilt files (only on ZIP with prebult content)**

### <span id="page-3-1"></span>**Download**

Reference Design is only usable with the specified Vivado/Vitis/PetaLinux version. Do never use different Versions of Xilinx Software for the same Project.

Reference Design is available on:

[TEB0912 "Test Board" Reference Design](https://shop.trenz-electronic.de/de/Download/?path=Trenz_Electronic/Motherboards_and_Carriers/TEB0912/Reference_Design/2022.2/test_board)

# <span id="page-3-2"></span>Design Flow

Δ

Reference Design is available with and without prebuilt files. It's recommended to use TE prebuilt files for first launch.

Δ

Trenz Electronic provides a tcl based built environment based on Xilinx Design Flow.

See also:

- [Xilinx Development Tools#XilinxSoftware-BasicUserGuides](https://wiki.trenz-electronic.de/display/PD/Xilinx+Development+Tools#XilinxDevelopmentTools-XilinxSoftware-BasicUserGuides)
- [Vivado Projects TE Reference Design](https://wiki.trenz-electronic.de/display/PD/Vivado+Projects+-+TE+Reference+Design)
- [Project Delivery.](https://wiki.trenz-electronic.de/display/PD/Project+Delivery+-+Xilinx+devices)

The Trenz Electronic FPGA Reference Designs are TCL-script based project. Command files for execution will be generated with "\_create\_win\_setup.cmd" on Windows OS and "\_create\_linux\_setup.sh" on Linux OS.

TE Scripts are only needed to generate the vivado project, all other additional steps are optional and can also executed by Xilinx Vivado/Vitis GUI. For currently Scripts limitations on Win and Linux OS see: [Proje](https://wiki.trenz-electronic.de/display/PD/Project+Delivery+-+Xilinx+devices#ProjectDeliveryXilinxdevices-Currentlylimitationsoffunctionality) [ct Delivery Currently limitations of functionality](https://wiki.trenz-electronic.de/display/PD/Project+Delivery+-+Xilinx+devices#ProjectDeliveryXilinxdevices-Currentlylimitationsoffunctionality)

**Caution!** Win OS has a 260 character limit for path lengths which can affect the Vivado tools.  $\wedge$ To avoid this issue, use Virtual Drive or the shortest possible names and directory locations for the reference design (for example "x:\<project folder>")

1. Run \_create\_win\_setup.cmd/\_create\_linux\_setup.sh and follow instructions on shell:

## --------------------------Set design paths------------------------- Run Design with: \_create\_win\_setup

**\_create\_win\_setup.cmd/\_create\_linux\_setup.sh**

-- Use Design Path: <absolute project path> -------------------------------------------------------------------- -------------------------TE Reference Design--------------------------- -------------------------------------------------------------------- -- (0) Module selection guide, project creation...prebuilt export... -- (1) Create minimum setup of CMD-Files and exit Batch -- (2) Create maximum setup of CMD-Files and exit Batch -- (3) (internal only) Dev -- (4) (internal only) Prod -- (c) Go to CMD-File Generation (Manual setup) -- (d) Go to Documentation (Web Documentation) -- (g) Install Board Files from Xilinx Board Store (beta) -- (a) Start design with unsupported Vivado Version (beta) -- (x) Exit Batch (nothing is done!) ---- Select (ex.:'0' for module selection guide):

2. Press 0 and enter to start "Module Selection Guide"

3. Create project and follow instructions of the product selection guide, settings file will be configured automatically during this process.

optional for manual changes: Select correct device and Xilinx install path on "design\_basic\_settings.cmd" and create Vivado project with "vivado\_create\_project\_guimode.cmd"

Note: Select correct one, see also [Vivado Board Part Flow](https://wiki.trenz-electronic.de/display/PD/TE+Board+Part+Files)Λ

4. Create hardware description file (.xsa file) for PetaLinux project and export to prebuilt folder

**run on Vivado TCL (Script generates design and export files into "<project** 

**folder>\prebuilt\hardware\<short name>")**

Λ

TE::hw\_build\_design -export\_prebuilt

Using Vivado GUI is the same, except file export to prebuilt folder. (i)

- 5. Create and configure your PetaLinux project with exported .xsa-file, see [PetaLinux KICKstart](https://wiki.trenz-electronic.de/display/PD/PetaLinux+KICKstart) use TE Template from "<project folder>\os\petalinux"
	-
	- use exported .xsa file from "<project folder>\prebuilt\hardware\<short name>" . **Note:** HW Export from Vivado GUI creates another path as default workspace.
	- The build images are located in the "<plnx-proj-root>/images/linux" directory
- 6. Configure the **boot.scr** file as needed, see [Distro Boot with Boot.scr](https://wiki.trenz-electronic.de/display/PD/Distro+Boot+with+Boot.scr)
- 7. Generate Programming Files with Vitis (recommended)
- a. Copy PetaLinux build image files to prebuilt folder
	- copy **u-boot.elf**, **system.dtb, bl31.elf, image.ub** and **boot.scr** from "<plnxproj-root>/images/linux" to prebuilt folder

"<project folder>\prebuilt\os\petalinux\<ddr size>" or "<project O) folder>\prebuilt\os\petalinux\<short name>"

b. Generate Programming Files with Vitis

**run on Vivado TCL (Script generates applications and bootable files, which are defined in "test\_board\sw\_lib\apps\_list.csv")** TE::sw\_run\_vitis -all TE::sw\_run\_vitis (optional; Start Vitis from Vivado GUI or start with TE Scripts on Vivado TCL)

TCL scripts generate also platform project, this must be done manually in Δ case GUI is used. See [Vitis](https://wiki.trenz-electronic.de/display/PD/Vitis)

8. Generate Programming Files with Petalinux (alternative), see [PetaLinux KICKstart](https://wiki.trenz-electronic.de/display/PD/PetaLinux+KICKstart)

# <span id="page-5-0"></span>Launch

Δ

# <span id="page-5-1"></span>**Programming**

Check Module and Carrier TRMs for proper HW configuration before you try any design.

Reference Design is also available with prebuilt files. It's recommended to use TE prebuilt files for first launch.

<span id="page-5-2"></span>Xilinx documentation for programming and debugging: [Vivado/Vitis/SDSoC-Xilinx Software Programming](https://wiki.trenz-electronic.de/display/PD/Xilinx+Development+Tools#XilinxDevelopmentTools-XilinxSoftwareProgrammingandDebugging)  [and Debugging](https://wiki.trenz-electronic.de/display/PD/Xilinx+Development+Tools#XilinxDevelopmentTools-XilinxSoftwareProgrammingandDebugging)

#### **Get prebuilt boot binaries**

- 1. Run \_create\_win\_setup.cmd/\_create\_linux\_setup.sh and follow instructions on shell
	- Press 0 and enter to start "Module Selection Guide"
		- a. Select assembly version
		- b. Validate selection
		- c. Select create and open delivery binary folder

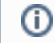

Note: Folder "<project folder>\\_binaries\_<Article Name>" with subfolder "boot <app name>" for different applications will be generated

#### <span id="page-6-0"></span>**QSPI-Boot mode**

2.

Λ

Option for **Boot.bin** on QSPI Flash and **image.ub** and **boot.scr** on **SD** or **USB**.

- 1. Connect **JTAG** and power on carrier with module
- 2. Open Vivado Project with "vivado\_open\_existing\_project\_guimode.cmd" or if not created, create with "vivado\_create\_project\_guimode.cmd"

```
run on Vivado TCL (Script programs BOOT.bin on QSPI flash)
```

```
TE::pr_program_flash -swapp u-boot
TE::pr_program_flash -swapp hello_teb0912 (optional)
```
- 3. Copy **image.ub** and **boot.scr** on **SD** or **USB**
	- use files from "<project folder>\\_binaries\_<Article Name>\boot\_linux" from generated
		- binary folder,see: [Get prebuilt boot binaries](#page-5-2)
		- or use prebuilt file location, see "<project folder>\prebuilt\file\_location.txt"
- 4. Set Boot Mode to **QSPI-Boot** and insert **SD** or **USB**.
	- Depends on Carrier, see carrier TRM.

#### <span id="page-6-1"></span>**SD-Boot mode**

- 1. Copy **image.ub**, **boot.src** and **Boot.bin** on **SD**
	- use files from "<project folder>\\_binaries\_<Article Name>\boot\_linux" from generated binary folder, see: [Get prebuilt boot binaries](#page-5-2)
	- or use prebuilt file location, see "<project folder>\prebuilt\file\_location.txt"
- 2. Set Boot Mode to SD-Boot.
	- Depends on Carrier, see carrier TRM.
- 3. Insert SD-Card in SD-Slot.

### <span id="page-6-2"></span>**JTAG**

Not used on this example.

### <span id="page-6-3"></span>**Usage**

- 1. Prepare HW like described on section [Programming](#page-5-1)
- 2. Connect UART USB (most cases same as JTAG)
- 3. Select SD Card as Boot Mode (or QSPI depending on step 1)

Note: See TRM of the Carrier, which is used.ത

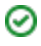

Starting with Petalinux version 2020.1, the industry standard "Distro-Boot" boot flow ✅ for U-Boot was introduced, which significantly expands the possibilities of the boot process and has the primary goal of making booting much more standardised and predictable. The boot options described above describe the common boot processes for this hardware; other boot options are possible. For more information see [Distro Boot with Boot.scr](https://wiki.trenz-electronic.de/display/PD/Distro+Boot+with+Boot.scr)

- 4. (Optional) Insert PCIe Card (detection depends on Linux driver. Only some basic drivers are installed)
- 5. (Optional) Connect Network Cable
- 6. Power On PCB

ത

1. ZynqMP Boot ROM loads FSBL from SD/QSPI into OCM,

2. FSBL init the PS, programs the PL using the bitstream and loads PMU, ATF and U-boot from SD/QSPI into DDR,

3. U-boot loads Linux (**image.ub**) from SD/QSPI/... into DDR

#### <span id="page-7-0"></span>**Linux**

- 1. Open Serial Console (e.g. putty)
	- Speed: 115200
	- select COM Port

➀

Win OS, see device manager, Linux OS see dmesg |grep tty (UART is \*USB1)

#### 2. Linux Console:

```
# password disabled
petalinux login: root
Password: root
```
Note: Wait until Linux boot finishedG)

3. You can use Linux shell now.

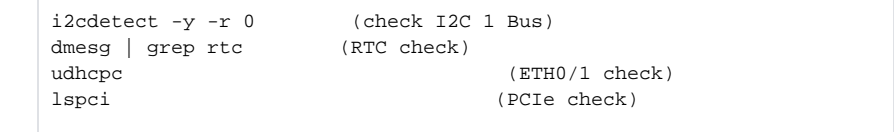

#### <span id="page-7-1"></span>4. Option Features

- Webserver to get access to ZynqMP
	- <sup>o</sup> insert IP on web browser to start web interface
- init.sh scripts
	- add init.sh script on SD, content will be load automatically on startup (template included in "<project folder>\misc\SD")
	- <sup>o</sup> This Script file is responsible to read temperature of six temperature sensors on the board. For more information refer to [TEB0912 CPLD.](https://wiki.trenz-electronic.de/display/PD/TEB0912+CPLD)

### **Vivado HW Manager**

Open Vivado HW-Manager and add VIO signal to dashboard (\*.ltx located on prebuilt folder)

- Control:
	- User LED Control (D16, D15)
	- Monitoring:
		- MGT CLK Measurement:
			- Open Vivado HW-Manager and add VIO signal to dashboard (\*.ltx located on prebuilt folder). Set radix from VIO signals to unsigned integer.Note: Frequency Counter is inaccurate and displayed unit is Hz
			- Default
				- B128\_CLK\_P, B131\_CLK\_P: 125MHz
				- B129\_CL\_P, B130\_CLK\_P: 312,5MHz
				- B224\_CLK1 B231\_CLK1: 125MHz
				- B65\_HP\_CLK\_P: 200MHz

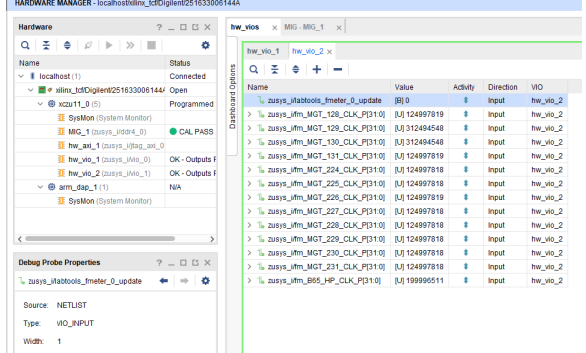

**Vivado Hardware Manager**

# <span id="page-8-0"></span>System Design - Vivado

## <span id="page-8-1"></span>**Block Design**

#### <span id="page-8-2"></span>**PS Interfaces**

Activated interfaces:

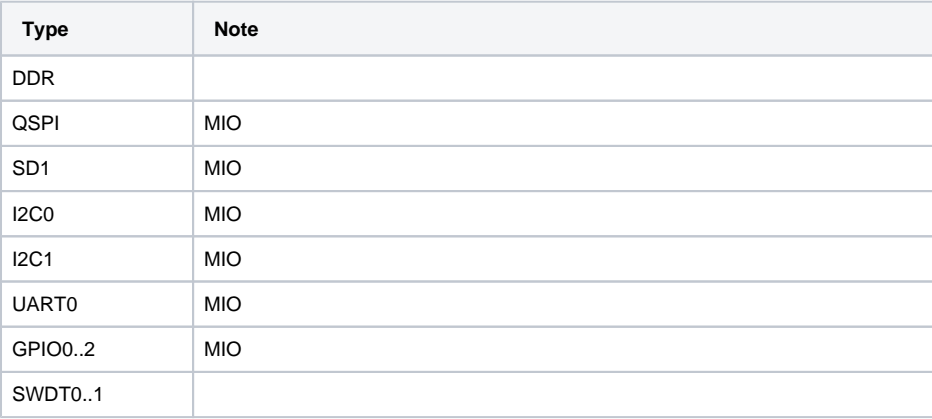

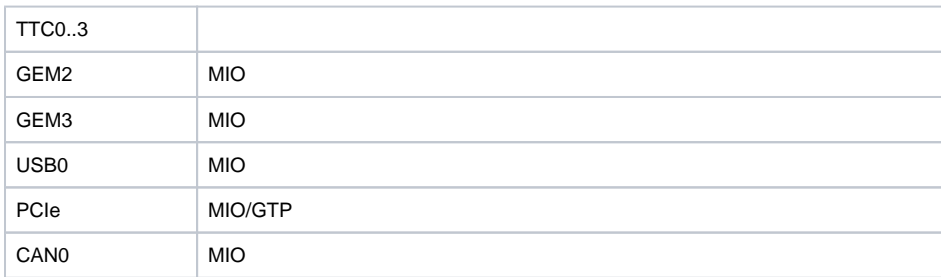

**PS Interfaces**

# <span id="page-9-0"></span>**Constrains**

### <span id="page-9-1"></span>**Basic module constrains**

![](_page_9_Picture_143.jpeg)

# <span id="page-9-2"></span>**Design specific constrain**

![](_page_9_Picture_144.jpeg)

```
# V11 
MGT_230_CLK_N 
# V12 
MGT_230_CLK_P 
# T11 
MGT_231_CLK_N 
# T12 
MGT_231_CLK_P 
set_property PACKAGE_PIN AB12 [get_ports {CLK_IN_D_228_231_clk_p[0]}]
set_property PACKAGE_PIN Y12 [get_ports {CLK_IN_D_228_231_clk_p[1]}]
set_property PACKAGE_PIN V12 [get_ports {CLK_IN_D_228_231_clk_p[2]}]
set_property PACKAGE_PIN T12 [get_ports {CLK_IN_D_228_231_clk_p[3]}]
# AK11 
MGT_224_CLK_N 
# AK12 
MGT_224_CLK_P 
# AH11 
MGT_225_CLK_N 
# AH12 
MGT_225_CLK_P 
# AF11 
MGT_226_CLK_N 
# AF12 
MGT_226_CLK_P 
# AD11 
MGT_227_CLK_N 
# AD12 
MGT_227_CLK_P 
set_property PACKAGE_PIN AK12 [get_ports {CLK_IN_D_224_227_clk_p[0]}]
set_property PACKAGE_PIN AH12 [get_ports {CLK_IN_D_224_227_clk_p[1]}]
set_property PACKAGE_PIN AF12 [get_ports {CLK_IN_D_224_227_clk_p[2]}]
set_property PACKAGE_PIN AD12 [get_ports {CLK_IN_D_224_227_clk_p[3]}]
# B65 CLK
set_property PACKAGE_PIN AR24 [get_ports {CLK_IN_D_B65_clk_p[0]}]
set_property IOSTANDARD LVDS [get_ports {CLK_IN_D_B65_clk_p[0]}]
#get_property -dict { IOSTANDARD LVCMOS33 PACKAGE_PIN D3 
} [get_ports {+3.3V_ETH_PHY_EN}] #removed on REV02 --> use unused pullup 
for rev01
#set_property -dict { IOSTANDARD LVCMOS33 PACKAGE_PIN C1 
} [get_ports {+3.3V_M2_KeyE_EN}] #removed on REV02 --> use unused pullup 
for rev01
#set_property -dict { IOSTANDARD LVCMOS33 PACKAGE_PIN G10 
} [get_ports {ssd1_perstn[0]}]
set_property -dict { IOSTANDARD LVCMOS33 PACKAGE_PIN B6 } 
[get_ports {LED[0]}]
set_property -dict { IOSTANDARD LVCMOS33 PACKAGE_PIN B5 } 
[get_ports {LED[1]}]
set_property -dict { IOSTANDARD LVCMOS33 PACKAGE_PIN A5 }
[get_ports {LED[2]}]
set_property -dict { IOSTANDARD LVCMOS33 PACKAGE_PIN A4 } 
[get_ports {LED[3]}]
#set_property -dict { IOSTANDARD LVCMOS33 PACKAGE_PIN G13 
} [get_ports {M2M_SLEEP[0]}] 
#set_property -dict { IOSTANDARD LVCMOS33 PACKAGE_PIN F13 PULLUP TRUE 
} [get_ports {ssd1_wake[0]}] #removed on REV02 --> use unused pullup for 
rev01
#
```
![](_page_11_Picture_183.jpeg)

![](_page_12_Picture_174.jpeg)

![](_page_13_Picture_165.jpeg)

![](_page_14_Picture_171.jpeg)

![](_page_15_Picture_177.jpeg)

![](_page_16_Picture_165.jpeg)

# <span id="page-17-0"></span>Software Design - Vitis

For Vitis project creation, follow instructions from:

[Vitis](https://wiki.trenz-electronic.de/display/PD/Vitis)

## <span id="page-17-1"></span>**Application**

Template location: "<project folder>\sw\_lib\sw\_apps\"

#### <span id="page-17-2"></span>**zynqmp\_fsbl**

TE modified 2022.2 FSBL

General:

- Modified Files: xfsbl\_main.c, xfsbl\_hooks.h/.c, xfsbl\_board.h/.c (search for 'TE Mod' on source
- code)
- Add Files: te\_xfsbl\_hooks.h/.c (for hooks and board) General Changes:
	- o Display FSBL Banner and Device Name

Module Specific:

- Add Files: all TE Files start with te\_\*
	- Si5395 DSPLL0 (U64) configuration
	- Si5395 DSPLL1 (U65) configuration
	- PCIe and eth reset

#### <span id="page-17-3"></span>**zynqmp\_pmufw**

Xilinx default PMU firmware.

----------------------------------------------------------

General Example:

#### <span id="page-17-4"></span>**hello\_teb0912**

Hello TEB0912 is a Xilinx Hello World example as endless loop instead of one console output.

#### <span id="page-17-5"></span>**u-boot**

U-Boot.elf is generated with PetaLinux. Vitis is used to generate Boot.bin.

# <span id="page-17-6"></span>Software Design - PetaLinux

For PetaLinux installation and project creation, follow instructions from:

• [PetaLinux KICKstart](https://wiki.trenz-electronic.de/display/PD/PetaLinux+KICKstart)

# <span id="page-17-7"></span>**Config**

Start with **petalinux-config** or **petalinux-config --get-hw-description**

Changes:

- add new flash partition for bootscr and sizing
	- O CONFIG SUBSYSTEM FLASH PSU QSPI 0 BANKLESS PART0 SIZE=0x3000000
	- ONFIG\_SUBSYSTEM\_FLASH\_PSU\_QSPI\_0\_BANKLESS\_PART1\_SIZE=0x2000000 CONFIG\_SUBSYSTEM\_FLASH\_PSU\_QSPI\_0\_BANKLESS\_PART2\_SIZE=0x40000
	- CONFIG\_SUBSYSTEM\_FLASH\_PSU\_QSPI\_0\_BANKLESS\_PART3\_NAME="bootscr"
	- CONFIG\_SUBSYSTEM\_FLASH\_PSU\_QSPI\_0\_BANKLESS\_PART3\_SIZE=0x80000
- Identification
	- CONFIG\_SUBSYSTEM\_HOSTNAME="Trenz"
	- CONFIG\_SUBSYSTEM\_PRODUCT="TEB0912"

### <span id="page-18-0"></span>**U-Boot**

Start with **petalinux-config -c u-boot**

Changes:

- MAC from eeprom together with uboot and device tree settings:
	- © CONFIG\_ENV\_OVERWRITE=y
	- CONFIG\_ZYNQ\_MAC\_IN\_EEPROM is not set
	- CONFIG\_NET\_RANDOM\_ETHADDR is not set
- Boot Modes:
	- CONFIG\_QSPI\_BOOT=y
	- CONFIG\_SD\_BOOT=y
	- CONFIG\_ENV\_IS\_IN\_FAT is not set
	- CONFIG\_ENV\_IS\_IN\_NAND is not set
	- CONFIG\_ENV\_IS\_IN\_SPI\_FLASH is not set
	- CONFIG\_SYS\_REDUNDAND\_ENVIRONMENT is not set
	- CONFIG\_BOOT\_SCRIPT\_OFFSET=0x5040000
- Identification
	- CONFIG\_IDENT\_STRING=" TEB0912"

Change platform-top.h:

### <span id="page-18-1"></span>**Device Tree**

```
/include/ "system-conf.dtsi"
/*-------------------------- QSPI -------------------------*/
&qspi {
    #address-cells = <1>;
    #size-cells = <0>;
    status = "okay";
    flash0: flash@0 {
        compatible = "jedec, spi-nor";
        reg = <0x0>i #address-cells = <1>;
        #size-cells = <1>;
    };
};
/*------------------ SD1 with level shifter ---------------*/
&sdhci1 {
```

```
 pinctrl-names = "default";
     pinctrl-0 = <&pinctrl_sdhci1_default>;
     no-1-8-v;
     disable-wp;
};
&pinctrl0 {
     status = "okay";
     pinctrl_sdhci1_default: sdhci1-default {
         mux {
             groups = "sdio1_0_grp";
             function = "sdio1";
         };
         conf {
             groups = "sdio1_0_grp";
             slew-rate = <1>;
             io-standard = <1>;
             bias-disable;
         };
/*
         mux-cd {
             groups = "sdio1_cd_0_grp";
             function = "sdio1_cd";
         };
         conf-cd {
             groups = "sdio1_cd_0_grp";
             bias-high-impedance;
             bias-pull-up;
             slew-rate = <1>;
            io-standard = <1>;
         };
         mux-wp {
             groups = "sdio1_wp_0_grp";
             function = "sdio1_wp";
         };
         conf-wp {
             groups = "sdio1_wp_0_grp";
             bias-high-impedance;
             bias-pull-up;
             slew-rate = <1>;
            io-standard = <1>;
         };
*/
   };
};
/*------------------------- ETH PHY -----------------------*/
&gem2 {
    status = "okay";
     phy-handle = <&ethernet_phy2>;
    nvmem-cells = <&eth2_addr>;
     nvmem-cell-names = "mac-address";
```

```
 mdio {
       ethernet_phy1: ethernet-phy@0 {
           //compatible = "marvell,88e1510";
          reg = <0>;
       };
       ethernet_phy2: ethernet-phy@1 {
           //compatible = "marvell,88e1510";
          reg = <1>;
       };
     };
};
&gem3 {
     status = "okay";
     phy-handle = <&ethernet_phy1>;
   nvmem-cells = <&eth1_addr>;
    nvmem-cell-names = "mac-address";
    phy-mode = "rgmii-id";
};
/*-------------------- I2C Bus on PL ----------------------*/
/* for CPLD I2C controller */
&axi_iic_0 {
         iexp@20 {// GPIO in CPLD
             #gpio-cells = <2>;
             //compatible = "ti,pcf8574";
             reg = <0x20>;
             gpio-controller;
        };
};
/*----------------- I2C Bus on PS MIO 34,35 ---------------*/
/* on MIO */&i2c0 {
     eeprom51: eeprom@51 {
         compatible = "microchip,24aa025", "atmel,24c02";
        reg = <0x51>;
         #address-cells = <1>;
         #size-cells = <1>;
         eth2_addr: eth-mac-addr@FA {
          reg = <0xFA 0x06>;
         }; 
    };
     eeprom52: eeprom@52 {
         compatible = "microchip,24aa025", "atmel,24c02";
         reg = <0x52>;
```

```
 #address-cells = <1>;
         #size-cells = <1>;
         eth1_addr: eth-mac-addr@FA {
         reg = <0xFA 0x06>;
         };
    };
     eeprom53: eeprom@53 {
         compatible = "microchip,24aa025", "atmel,24c02";
         reg = <0x53>; 
     };
    eeprom56: eeprom@56 {
         compatible = "microchip,24lc128", "atmel,24c128";
        reg = <0x56>;
    };
     rtc@6F { // Real Time Clock
        compatible = "isl12022";
        reg = <0x6F> i };
};
&rtc {
    status = "disabled";
};
/*----------------- I2C Bus on PS MIO 28,29 ---------------*/
&i2c1 {
    i2cswitch@75 { // u35
        compatible = "nxp, pca9544";
         #address-cells = <1>;
         #size-cells = <0>;
        reg = <0x70>;
         i2c-mux-idle-disconnect;
         i2c@0 { // DSPLL0
           reg = <0>;
         };
         i2c@1 { // DSPLL1
          reg = <1>;
         };
         i2c@2 { // J34
         reg = <2>;
         };
         i2c@3 { // J34
           reg = <3>;
         };
    };
};
```
### <span id="page-21-0"></span>**Kernel**

Start with **petalinux-config -c kernel**

Changes:

- Only needed to fix JTAG Debug issue:
	- # CONFIG\_CPU\_FREQ is not set
- Support PCIe memory card
	- $\circ$  CONFIG\_NVME\_CORE=y
	- CONFIG\_BLK\_DEV\_NVME=y
	- # CONFIG\_NVME\_MULTIPATH is not set
	- # CONFIG\_NVME\_HWMON is not set
	- CONFIG\_NVME\_TARGET=y
	- # CONFIG\_NVME\_TARGET\_PASSTHRU is not set
	- # CONFIG\_NVME\_TARGET\_LOOP is not set
	- # CONFIG\_NVME\_TARGET\_FC is not set ○ # CONFIG\_NVME\_TARGET\_TCP is not set

# <span id="page-22-0"></span>**Rootfs**

Start with **petalinux-config -c rootfs**

Changes:

- For web server app:
	- CONFIG\_busybox-httpd=y
- For additional test tools only:
	- CONFIG\_i2c-tools=y
	- CONFIG\_packagegroup-petalinux-utils=y (util-linux,cpufrequtils,bridge-utils,mtd-utils,
	- usbutils,pciutils,canutils,i2c-tools,smartmontools,e2fsprogs)
- For auto login:
	- CONFIG\_auto-login=y
	- CONFIG\_ADD\_EXTRA\_USERS="root:root;petalinux:;"

# <span id="page-22-1"></span>**FSBL patch (alternative for vitis fsbl trenz patch)**

See "<project folder>\os\petalinux\project-spec\meta-user\recipes-bsp\embeddedsw"

# <span id="page-22-2"></span>**Applications**

See "<project folder>\os\petalinux\project-spec\meta-user\recipes-apps\"

#### <span id="page-22-3"></span>**startup**

Script App to load init.sh from SD Card if available.

#### <span id="page-22-4"></span>**webfwu**

Webserver application suitable for ZynqMP access. Need busybox-httpd

# <span id="page-22-5"></span>Additional Software

# <span id="page-22-6"></span>**SI5395 of carrier board DSPLL0 (U64)**

File location "<project folder>\misc\PLL\Si5395-\*\_DSPLL0\_\*.slabtimeproj"

General documentation how you work with this project will be available on [Si5395](https://wiki.trenz-electronic.de/display/PD/Si5395)

# <span id="page-22-7"></span>**SI5395 of carrier board DSPLL1 (U65)**

File location "<project folder>\misc\PLL\Si5395-\*\_DSPLL1\_\*.slabtimeproj"

General documentation how you work with this project will be available on [Si5395](https://wiki.trenz-electronic.de/display/PD/Si5395)

# <span id="page-23-0"></span>App. A: Change History and Legal Notices

# <span id="page-23-1"></span>**Document Change History**

To get content of older revision go to "Change History" of this page and select older document revision number.

![](_page_23_Picture_263.jpeg)

![](_page_24_Picture_354.jpeg)

![](_page_25_Picture_256.jpeg)

Ambiguo us method overload ing for method jdk. proxy27 9.\$Proxy 4022#ha sConten tLevelPe rmission . Cannot resolve which method to invoke for [null, class java. lang. String, class com. atlassian . confluen ce. pages. Page] due to overlapp ing prototyp es between : [interfac e com. atlassian . confluen ce.user. Conflue nceUser , class java. lang. String, class com. atlassian . confluen ce.core. Content EntityOb ject] [interfac e com. atlassian .user. User, class java. lang. String, class com. atlassian . confluen ce.core. Content EntityOb

![](_page_28_Figure_0.jpeg)

# <span id="page-28-0"></span>**Legal Notices**

# <span id="page-28-1"></span>**Data Privacy**

Please also note our data protection declaration at [https://www.trenz-electronic.de/en/Data-protection-](https://www.trenz-electronic.de/en/Data-protection-Privacy)**[Privacy](https://www.trenz-electronic.de/en/Data-protection-Privacy)** 

### <span id="page-28-2"></span>**Document Warranty**

The material contained in this document is provided "as is" and is subject to being changed at any time without notice. Trenz Electronic does not warrant the accuracy and completeness of the materials in this document. Further, to the maximum extent permitted by applicable law, Trenz Electronic disclaims all warranties, either express or implied, with regard to this document and any information contained herein, including but not limited to the implied warranties of merchantability, fitness for a particular purpose or non infringement of intellectual property. Trenz Electronic shall not be liable for errors or for incidental or consequential damages in connection with the furnishing, use, or performance of this document or of any information contained herein.

# <span id="page-28-3"></span>**Limitation of Liability**

In no event will Trenz Electronic, its suppliers, or other third parties mentioned in this document be liable for any damages whatsoever (including, without limitation, those resulting from lost profits, lost data or business interruption) arising out of the use, inability to use, or the results of use of this document, any documents linked to this document, or the materials or information contained at any or all such documents. If your use of the materials or information from this document results in the need for servicing, repair or correction of equipment or data, you assume all costs thereof.

# <span id="page-28-4"></span>**Copyright Notice**

No part of this manual may be reproduced in any form or by any means (including electronic storage and retrieval or translation into a foreign language) without prior agreement and written consent from Trenz Electronic.

# <span id="page-28-5"></span>**Technology Licenses**

The hardware / firmware / software described in this document are furnished under a license and may be used /modified / copied only in accordance with the terms of such license.

# <span id="page-28-6"></span>**Environmental Protection**

To confront directly with the responsibility toward the environment, the global community and eventually also oneself. Such a resolution should be integral part not only of everybody's life. Also enterprises shall be conscious of their social responsibility and contribute to the preservation of our common living space. That is why Trenz Electronic invests in the protection of our Environment.

### <span id="page-28-7"></span>**REACH, RoHS and WEEE**

**REACH**

Trenz Electronic is a manufacturer and a distributor of electronic products. It is therefore a so called downstream user in the sense of [REACH](http://guidance.echa.europa.eu/). The products we supply to you are solely non-chemical products (goods). Moreover and under normal and reasonably foreseeable circumstances of application, the goods supplied to you shall not release any substance. For that, Trenz Electronic is obliged to neither register nor to provide safety data sheet. According to present knowledge and to best of our knowledge, no [SVHC \(Substances of Very High Concern\) on the Candidate List](https://echa.europa.eu/candidate-list-table) are contained in our products. Furthermore, we will immediately and unsolicited inform our customers in compliance with REACH - Article 33 if any substance present in our goods (above a concentration of 0,1 % weight by weight) will be classified as SVHC by the [European Chemicals Agency \(ECHA\).](http://www.echa.europa.eu/)

#### **RoHS**

Trenz Electronic GmbH herewith declares that all its products are developed, manufactured and distributed RoHS compliant.

#### **WEEE**

Information for users within the European Union in accordance with Directive 2002/96/EC of the European Parliament and of the Council of 27 January 2003 on waste electrical and electronic equipment (WEEE).

Users of electrical and electronic equipment in private households are required not to dispose of waste electrical and electronic equipment as unsorted municipal waste and to collect such waste electrical and electronic equipment separately. By the 13 August 2005, Member States shall have ensured that systems are set up allowing final holders and distributors to return waste electrical and electronic equipment at least free of charge. Member States shall ensure the availability and accessibility of the necessary collection facilities. Separate collection is the precondition to ensure specific treatment and recycling of waste electrical and electronic equipment and is necessary to achieve the chosen level of protection of human health and the environment in the European Union. Consumers have to actively contribute to the success of such collection and the return of waste electrical and electronic equipment. Presence of hazardous substances in electrical and electronic equipment results in potential effects on the environment and human health. The symbol consisting of the crossed-out wheeled bin indicates separate collection for waste electrical and electronic equipment.

Trenz Electronic is registered under WEEE-Reg.-Nr. DE97922676.

#### **Error rendering macro 'page-info'**

Ambiguous method overloading for method jdk. proxy279.\$Proxy4022#hasContentLevelPermission. Cannot resolve which method to invoke for [null, class java.lang.String, class com.atlassian.confluence.pages.Page] due to overlapping prototypes between: [interface com.atlassian.confluence.user. ConfluenceUser, class java.lang.String, class com.atlassian.confluence.core. ContentEntityObject] [interface com.atlassian.user.User, class java.lang.String, class com.atlassian.confluence.core.ContentEntityObject]